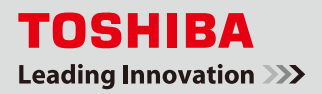

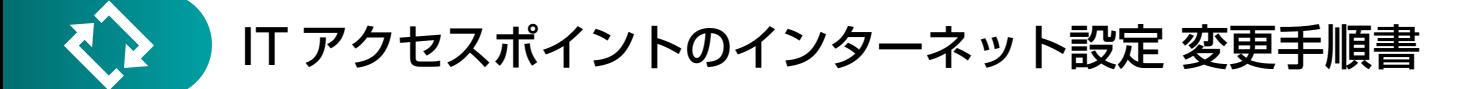

ご家庭の回線終端装置(モデム等)やブロードバンドルータを変更または再起動すると、フェミニティ倶楽部にアク セスできなくなる場合があります。原因の1つとして、モデム等を変更して IP アドレス<sup>※</sup>が変わってしまい、IT アク セスポイントに設定している IP アドレスと一致しなくなったことが考えられます(下図参照)。

本書では、双方(モデム等と IT アクセスポイント)の IP アドレスを確認し、不一致の場合に IT アクセスポイントの 設定を修正する手順をご説明します。

※本書は、Subnet Mask が『255.255.255.0』の場合の手順です。Subnet Mask はステップ①で確認できます。

#### ※IP アドレスとは

IP アドレスとは、ネットワーク上の住所や電話番号にあたる数字です。例えば、手紙を届けるには住所が必要なように、ネットワー ク上で機器が通信するためには正しい IP アドレスを設定する必要があります。この IP アドレスの上 3 ケタが一致していないと、 「住んでいる地域が違うので手紙が届かない(=通信ができない)」という状態になります。

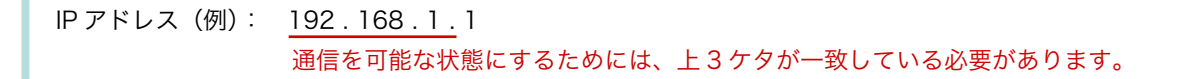

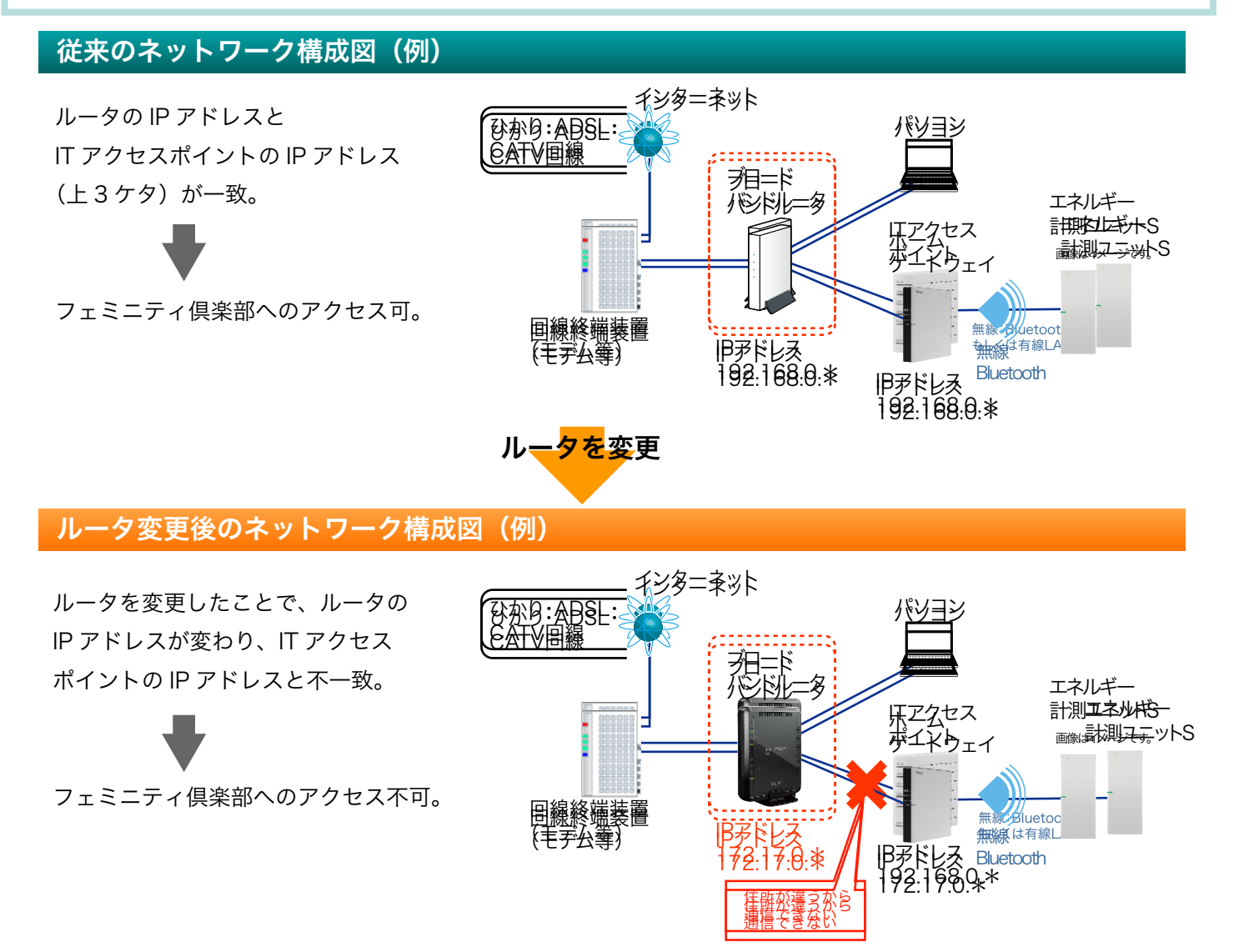

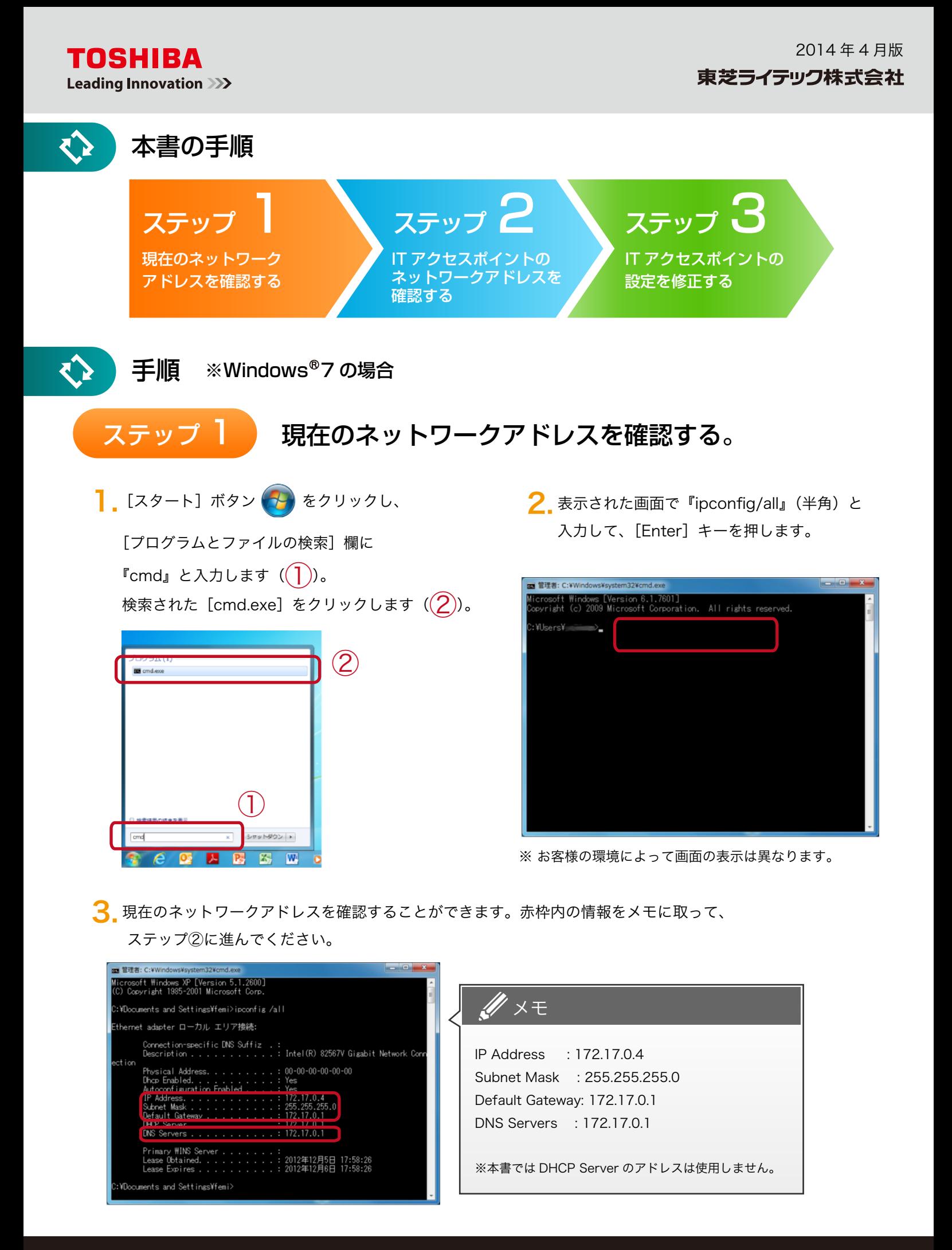

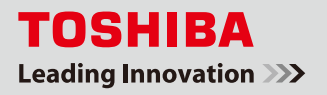

## ステップ 2 IT アクセスポイントの ネットワークアドレスを確認する。

1. パソコンから IT アクセスポイントの設定を確認するために、パソコンと IT アクセスポイントを有線 LAN で 接続します。

※この接続は本書の手順を行うための一時的な接続です。確認・変更の終了後は、元の接続に戻します(ステップ③-5)。

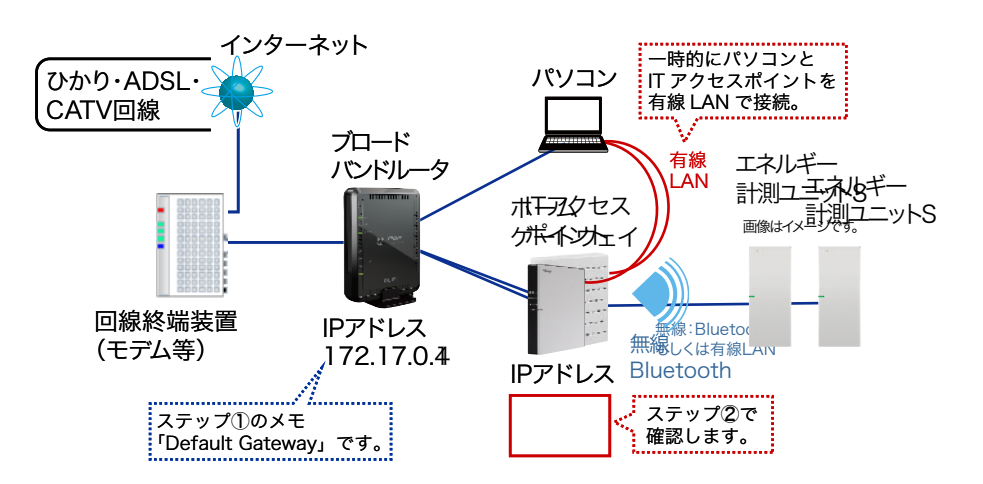

2. パソコンをお手持ちの LAN ケーブルで IT アクセスポイントの LAN1 (または LAN2)に接続します。

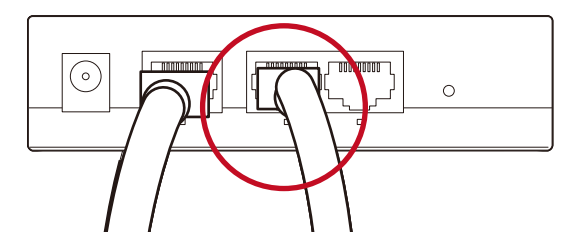

※ 現在、ルータと IT アクセスポイントを有線 LAN で接続していて、本操作のために LAN を差し替える場合は、 ケーブルを抜いてから30秒ほど待って IT アクセスポイントの LAN1に挿してください。すぐに差し替えると、 正しく IP アドレスを取得できない場合があります。

3.IT アクセスポイントの設定を確認します。

3.1. ブラウザ(ここでは Internet Explorer )を起動して、アドレス欄に『192.168.126.1』 と入力し、[Enter]キーを押します。

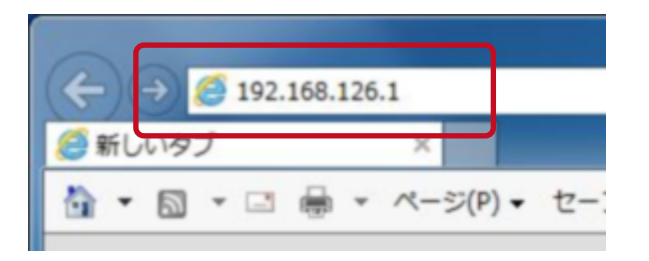

- 
- ※ 『192.168.126.1』は IT アクセスポイントの初期値です。 既に変更している場合は、変更後のアドレスを入力して ください。

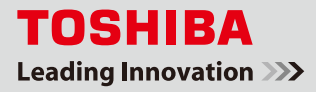

 $3.2.$  ログインダイアログが表示されます。以下のユーザー名、パスワードを入力して $((1))$ 、 [OK] ボタンをクリックします $(Q)$ )。

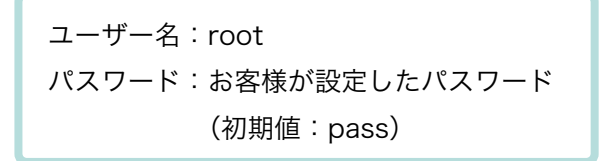

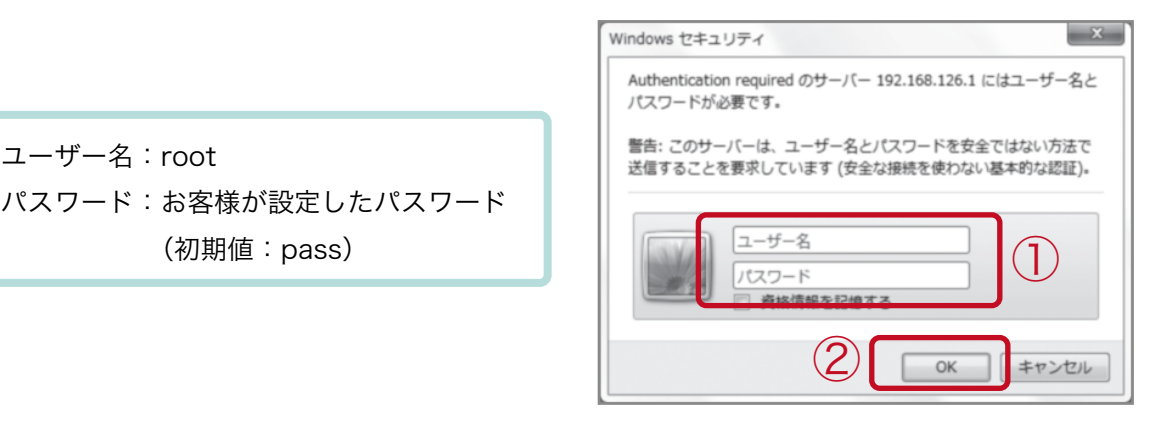

3.3. IT アクセスポイントの設定画面が表示されたら、[詳細設定]をクリックします。

[オプション設定―パスワード変更]画面が表示されたら、左メニューの[接続設定]をクリックします。

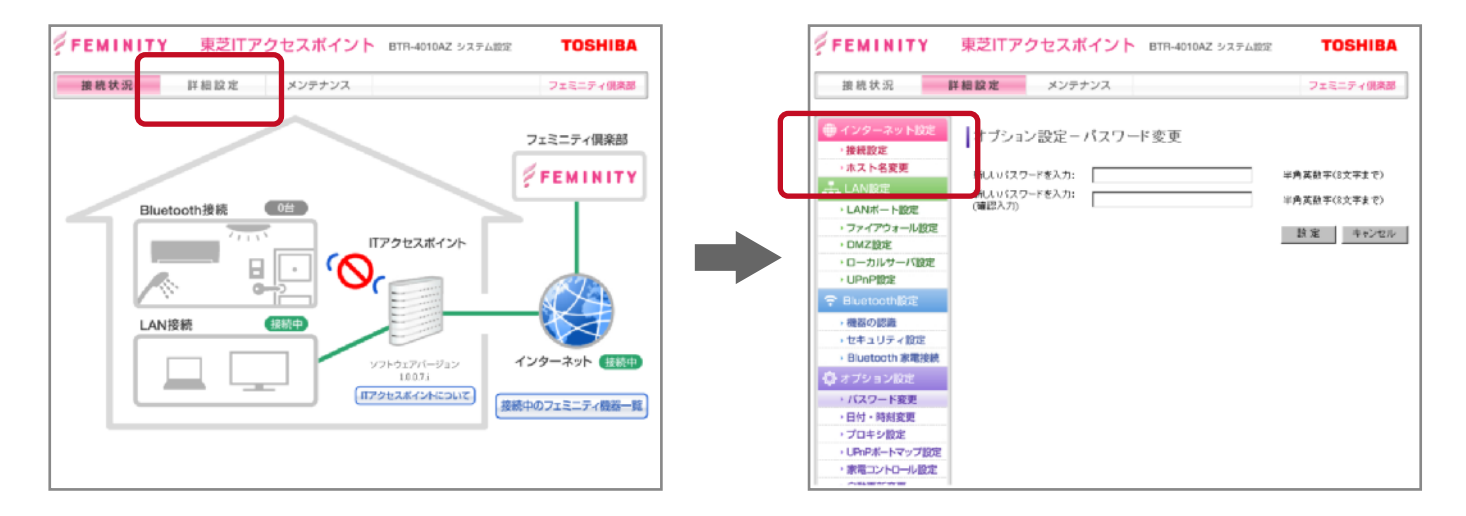

 $\overline{3.4}$ . [手動で IP アドレスを設定]にチェックがあることを確認して( $\overline{1})$ )、[選択]ボタンをクリック します $((2))$ 。 [手動 IP アドレス設定]画面が表示されます。

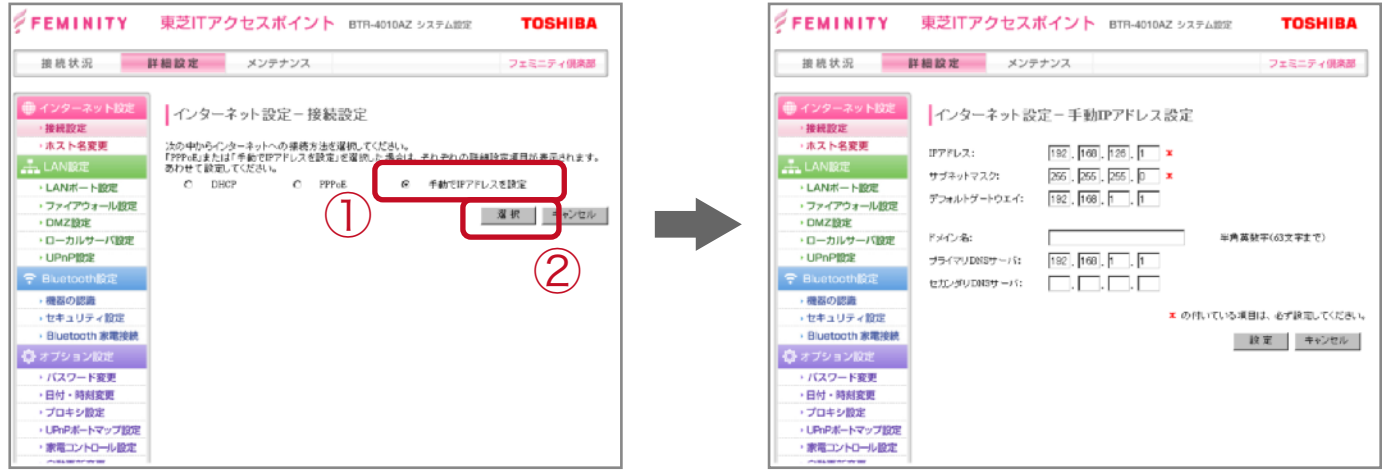

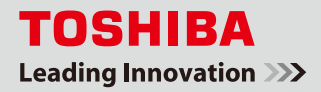

3.5. ステップ①でメモを取った IP アドレスの上 3 ケタと比較して、不一致がないかを確認してください。 不一致がある場合、このままステップ③に進んでください。

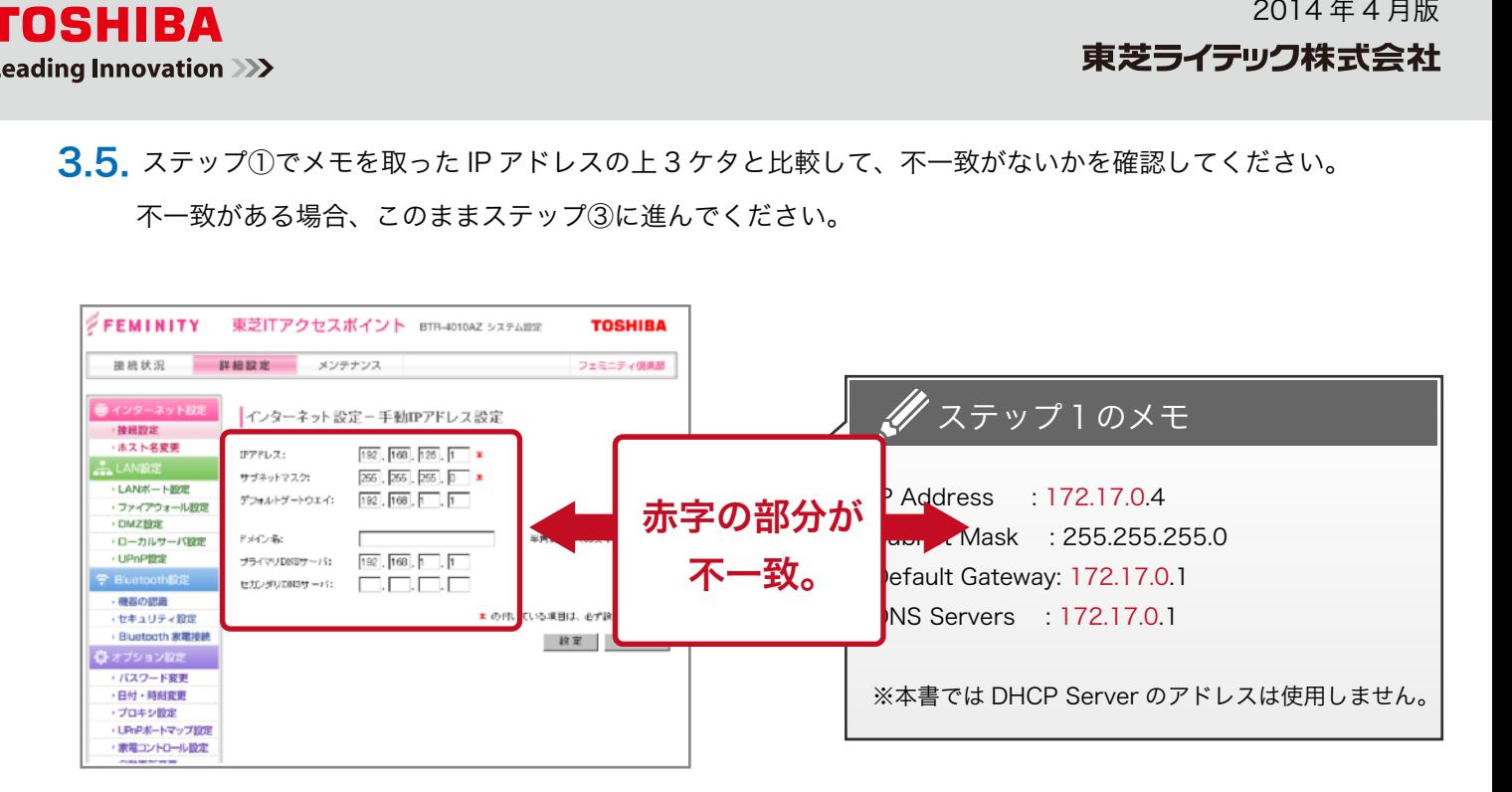

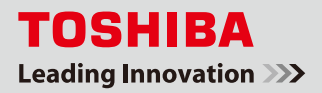

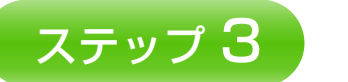

# ステップ 3 T アクセスポイントの設定を修正する。

※ステップ②の 3.5 で IP アドレスの不一致があった場合に、以下の手順で設定を修正してください。

ヿヿヿ [IP アドレス] [サブネットマスク] [デフォルトゲートウェイ] [プライマリ DNS サーバ]の各項目を、 ステップ①のメモを元に書き換えます。

※「ドメイン名]と「セカンダリ DNS サーバ]は空欄のままにしてください。

※『ステップ①のメモ』をもとに、それぞれ数字を入力します。

IP アドレス:メモの [IP Address]の数字のうち、左から3つの数字を一致させます。最後の数字(一番右)は、 ブロードバンドルータ設定に応じた適切な値※を入力します。 サブネットマスク:255.255.255.0 デフォルトゲートウェイ:メモの[Default Gateway]の数字を入力します。 ドメイン名:空欄 プライマリ DNS サーバ:メモの[DNS Servers]の数字を入力します。 セカンダリ DNS サーバ:空欄 ※お使いのブロードバンドルータによっては、最後の数字(「ホストアドレス」といいます)を自動で割り振る機能を 備えています。ホストアドレスは、機器ごとに固有の数字(違う数字)である必要があるため、他の機器に割り振られて いない 0 ~ 255 の数字を入力してください(本書では『10』とします)。

### 本書の修正例)

#### 変更前

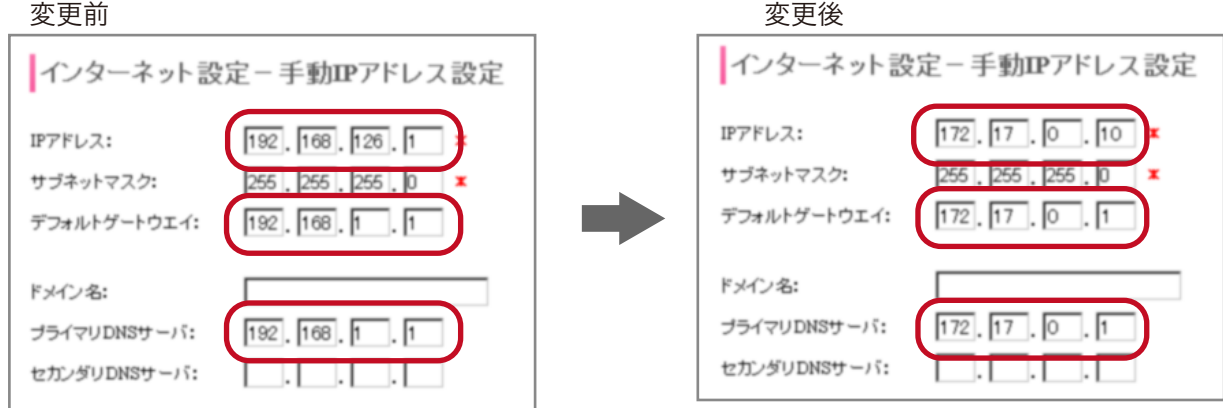

# 2. 修正が完了したら、[設定]ボタンをクリックします。

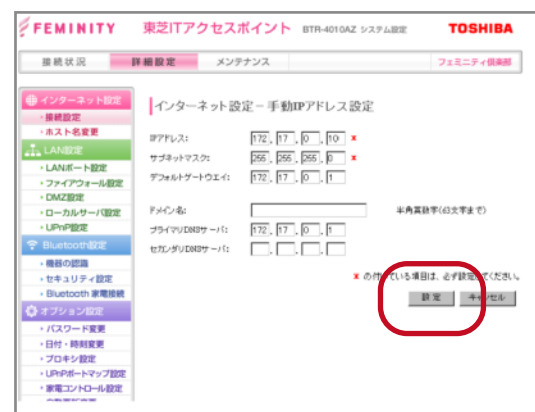

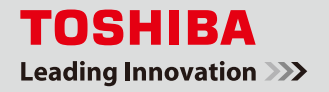

3. [更新中]画面が表示され、更新が完了すると自動で設定画面に戻ります。

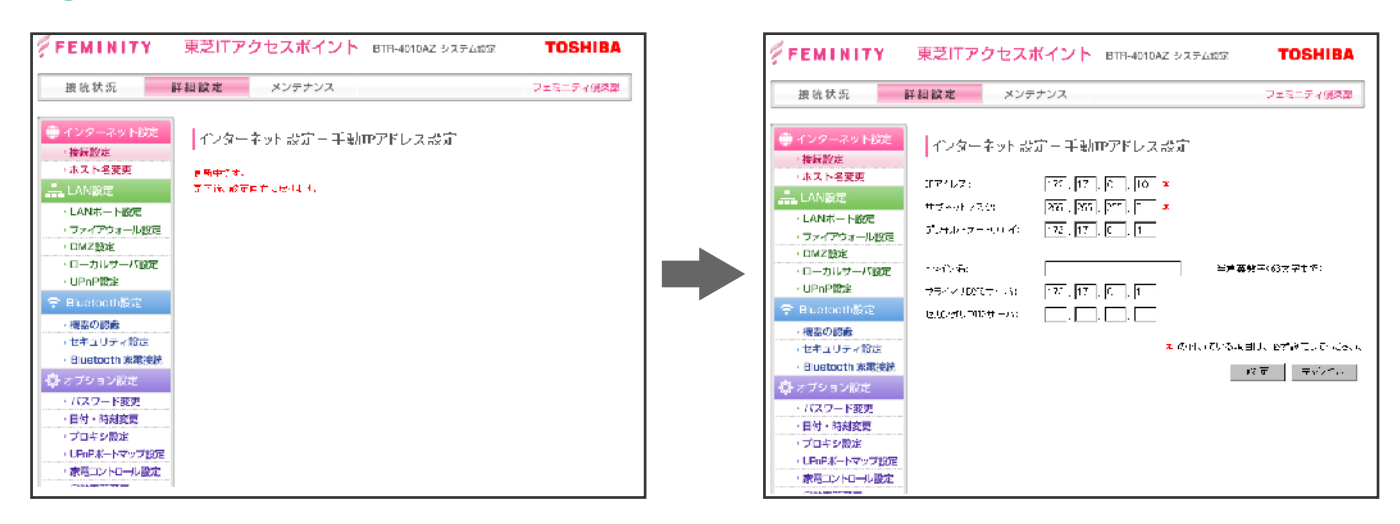

▲ ページ右上の [フェミニティ倶楽部] をクリックして、フェミニティ倶楽部に接続できることを確認します。 ※正しく表示できない場合は、設定が間違えている可能性がありますので、ステップ①から再度手順をご確認ください。

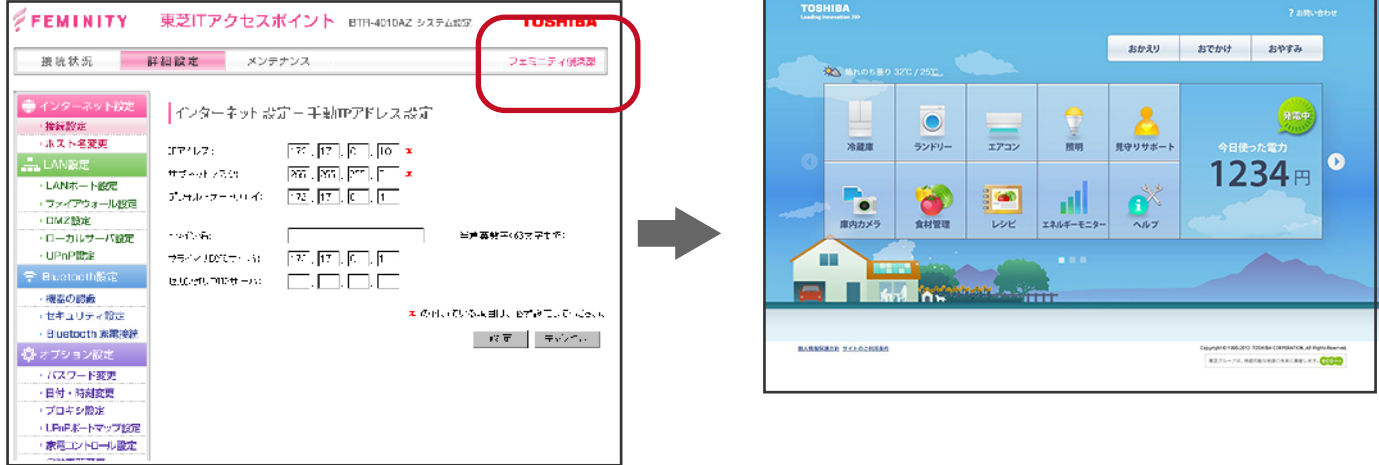

 ※ ステップ③の 1 で変更したアドレスが、今後フェミニティ倶楽部トップページのアドレスとなります。 忘れないようにメモをしておいてください。

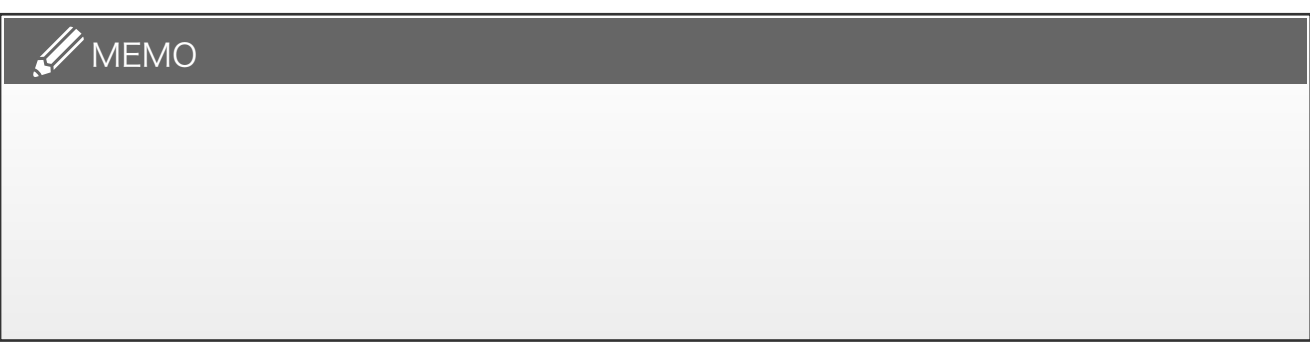

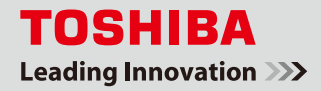

5. ステップ②の2で LAN1(または LAN2)に接続した LAN ケーブルを抜いて、通常時の接続に戻します。

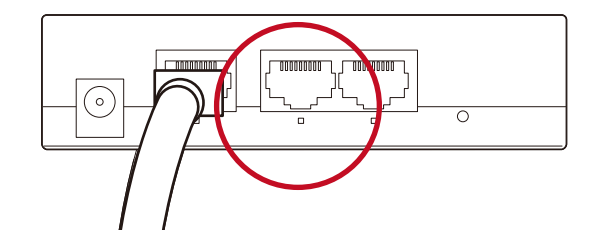

# ネットワーク構成図 (例)

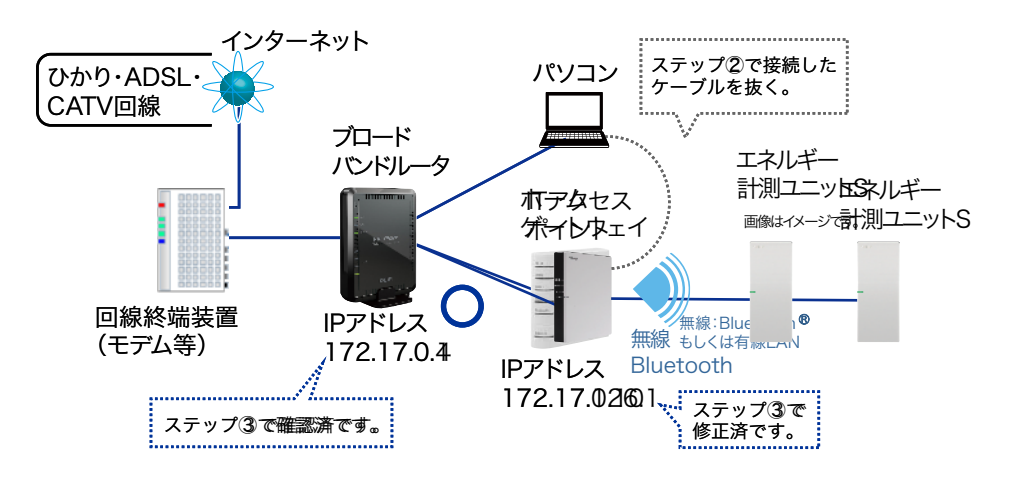

**6.** ステップ3の 1 で設定した IP アドレスで、フェミニティ倶楽部に接続できることを確認します。 ※通常のインターネット回線で確認してください。

本書での例)http://172.17.0.10/femi/

#### 以上で作業は終了です。

※「フェミニティ ご説明資料」に記入したアドレスと、パソコンの「お気に入り」を変更してください。